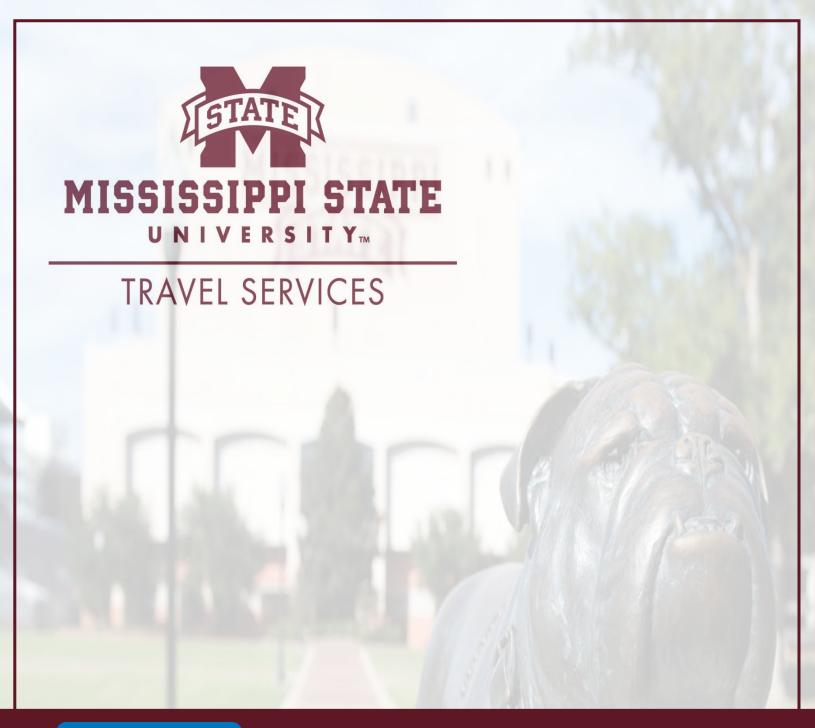

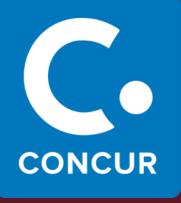

# Concur Request User Guide

# **Table of Contents**

| WHAT IS CONCUR?                   | 2  |
|-----------------------------------|----|
|                                   |    |
| CONCUR MODULES                    | 2  |
| LOCCING IN TO CONCUE              | 2  |
| LOGGING IN TO CONCUR              | ځ  |
| EXPLORING THE HOME PAGE           | 5  |
| CREATING AND SUBMITTING A REQUEST | 6  |
| REQUESTING A CASH ADVANCE         | 9  |
| BOOKING AN APPROVED REQUEST       | 10 |

#### What is Concur?

Concur is an online tool that fully integrates all aspects of preparing for and processing travel for Mississippi State University employees and students. Concur allows for electronic processing for all travel requests, travel reservations, and travel reimbursements.

### **Concur Modules**

#### Request

- Concur Request should be used to create a report of estimated costs for a potential trip that will be forwarded to the traveler's next higher administrator for approval/disapproval.
  - If the traveler needs a cash advance, he/she should enter the cash advance within the request prior to submitting the request for approval/disapproval. Once the request is approved by the next higher administrator, the cash advance will go to Travel Services to be issued. If the traveler is Self-Booking in Concur, the cash advance will go to Travel Services to be issued after he/she completes the booking.

NOTE: If the traveler does not include the cash advance within the request, he/she will not be able to receive an advance for that trip.

 The Request module replaces Section C signatures on the MSU A-03; a request should be created in any instance in which you would need permission to travel (out-of-state, conference, seminar, annual meeting, cash advance).

#### Travel

- The Travel module is used to reserve air/rail, hotel, and car once the Request to travel has been approved by the next higher administrator.
- The Travel module gives individuals an online view of Travel Leaders inventory.
   Selections made are strictly reservations. A representative from Travel Leaders will complete all bookings.

#### Expense

- The Expense module is used to create a report with all actual expenses incurred while traveling on behalf of MSU. This report will be forwarded to the traveler's next higher administrator for approval/disapproval prior to being sent to Travel Services for final approval/disapproval.
- o The Expense module replaces Sections D-H on the MSU A-03.

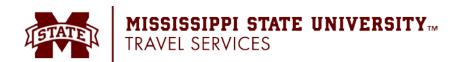

## **Logging in to Concur**

From the MSU homepage, select myState, and sign in with your NetID and NetPassword.

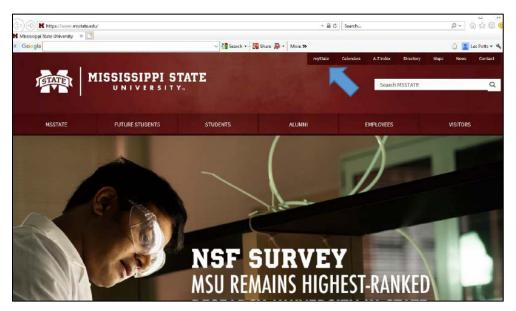

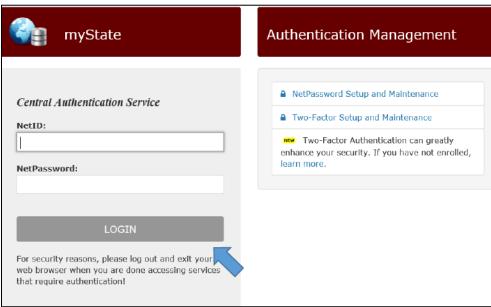

- Complete the Two-Factor Authentication by the push notification on your cell phone or the token provided by MSU.
- Once Two-Factor Authentication is completed, you will be sent to the myState homepage.
- Under My Resources, scroll to the Useful Links section and click Concur/Travel.

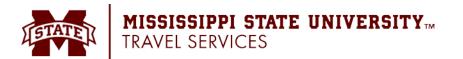

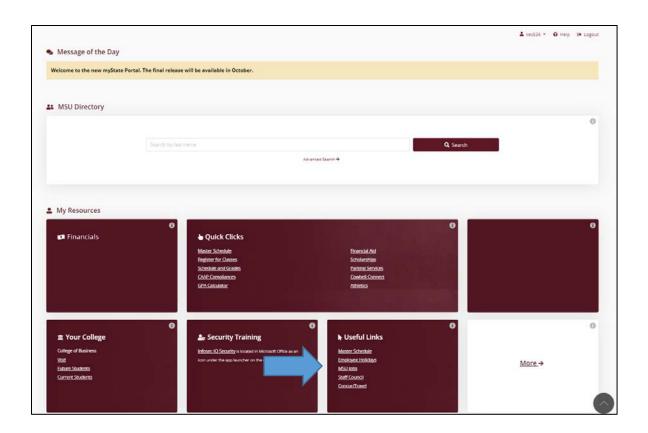

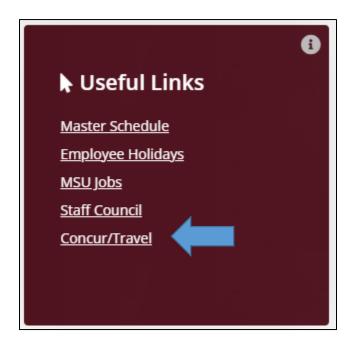

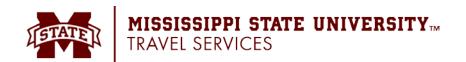

# **Exploring the Home Page**

The home page contains the following sections. To return to the home page from any other page, click the SAP Concur logo on the top left of the screen.

| Section       | Description                                                                                                    |
|---------------|----------------------------------------------------------------------------------------------------|
| Trip Search   | This section provides the tools you search for quotes for upcoming trips:                                                                                                    |
|               | Flight: Use to search for flight quotes.                                                                                                    |
|               | Car, Hotel, or Rail: Use to search for hotel quotes, rental car quotes, and rail quotes.                                                                                                    |
|               | **If searching for multiple segment quotes (ex: air and car, car and hotel, etc.), search for them one at a time. Retrieve the first segment quote amount and go back to the home page and trip search box to search for the next segment quote. Remember, when searching for segments in Concur, you are viewing live inventory. If you see "Next" at the bottom right when searching for quotes, <b>DO NOT CLICK</b> . This pulls the actual reservation from the airline, hotel, etc. |
| Alerts        | This section displays informational alerts about Travel features.                                                                                                    |
| Company Notes | Content is provided by Travel Services.                                                                                                    |
| My Trips      | This section lists your upcoming trips.                                                                                                    |
| My Tasks      | This section lists <b>Required Approvals, Available Expenses,</b> and <b>Open Reports</b> .                                                                                                    |

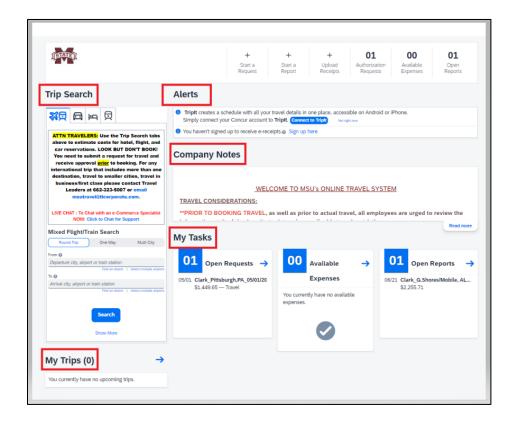

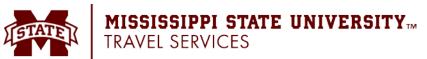

## **Creating and Submitting a Request**

- 1. Click the **Home** dropdown menu (upper-left hand corner) and select **Requests.**
- 2. Click Create New Request.
- 3. Fill in all required fields in the **Request Header**.
  - How will you book your trip? field:
    - Self-booked in Concur Travel: employee or travel arranger will be booking segments (air, hotel, car) in Concur.
      - NOTE: The inventory seen in Concur belongs to Travel Leaders. Booking in Concur is booking through Travel Leaders.
    - Agency-booked: employee will be contacting Travel Leaders by phone or email.
    - Non-Agency Request: employee will not be using Travel Leaders to book segments (air, hotel, car).
      - **Example:** conference hotel, host paying for airfare, etc.
- 4. If a cash advance is needed, the complete the **Request Header** then click **Request Details** and **Add Cash Advance**.
- 5. To add estimated expenses and estimated amounts for each segment (air, car rental, and hotel) that you wish to book online through Travel Leaders, click **Add**. A window will appear with a list of expense types and segment types.
  - Segment types are:
    - o Hotel Reservation \*NOT "HOTEL"\*
    - Air Ticket
    - o Car Rental
    - Railway Ticket

If you plan to book in Concur Travel, the appropriate segment types listed above must be included in your request with accurate estimated amounts. Note that the correct segment to book a hotel through Concur Travel is Hotel Reservation, not Hotel. The quote amounts can be retrieved from using the Trip Search box on the home page of Concur. For more information on how to retrieve a quote, refer to the Concur Travel User Guide.

- 6. If there are additional estimated expenses, click the **Add** button and select the appropriate expense. Fill in the required fields that appear in the **New Expense** window and click **Save**.
- 7. After all the estimated expenses have been entered into the request, click on the **Request Details > Request Timeline**.

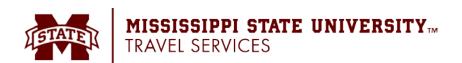

8. Click the **Edit** link next to **Approval Flow**.

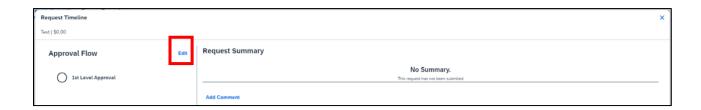

- 9. In the **Edit Approval Flow** window, enter the name of the approver who needs to review the request.
  - Begin typing the first letters of his/her last name, and a dropdown box will appear showing names of individuals to choose from.
  - Find the correct approver and click on his/her name in the populated dropdown box.
    - Note: please be patient and wait for Concur to populate the approvers name. It
      is important to make sure you are selecting the name in the drop-down box by
      clicking with your cursor.
  - If there is more than one person to approve, after entering the first approver, click the **+Add Step** button. This will add a **User-Added Approver** field. Type the additional approver's name in the field and select from the drop-down list.
    - Selecting +Add Step above 1<sup>st</sup> Level Approval (Red/dotted box in screenshot below) will add in a User-Added Approver field before the 1<sup>st</sup> Level Approval.
    - Selecting +Add Step below 1<sup>st</sup> Level Approval (Green/solid box in screenshot below) will add in a **User-Added Approver** field before the 1<sup>st</sup> Level Approval.

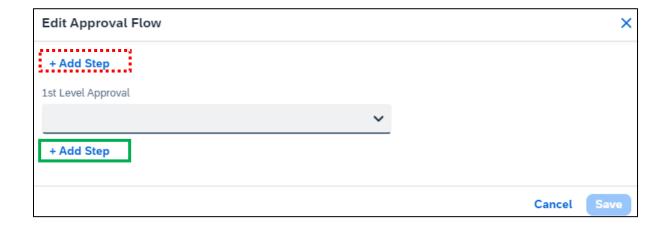

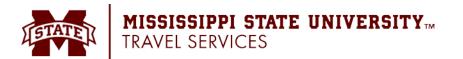

10. Once the appropriate approver(s) has been selected click the **Save** button and click **Close**.

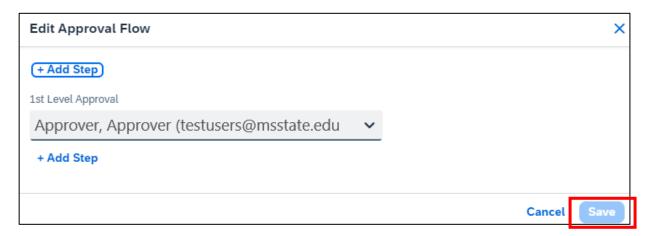

11. Click the **Submit Request** button.

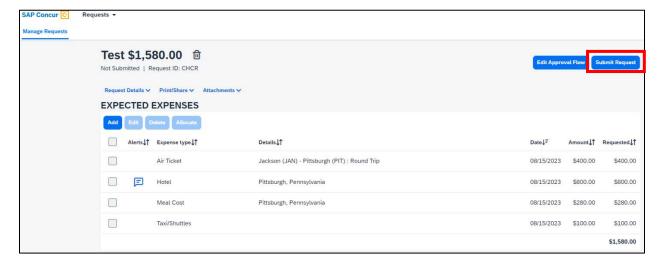

## **Requesting a Cash Advance**

 Complete the Request Header of the Request you are entering and click Create Request.

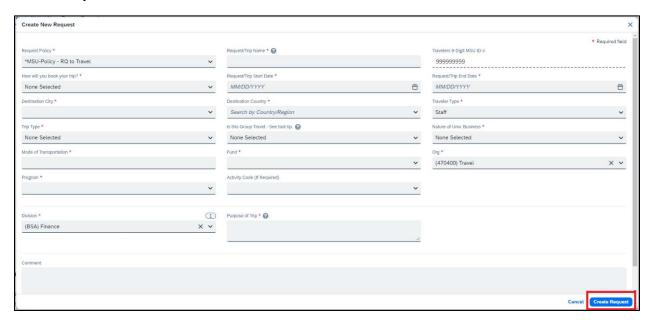

2. Click Request Details > Add Cash Advance within the Request.

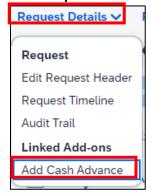

- 3. Enter the amount needed in the Cash Advance Amount field.
- 4. Enter what the advance will be used for in the Cash Advance Comment field.
- 5. Click Save.

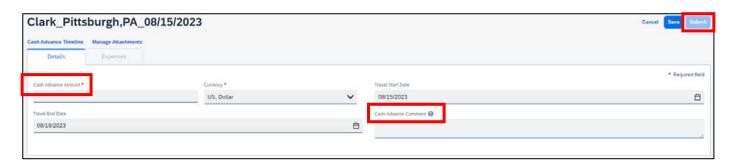

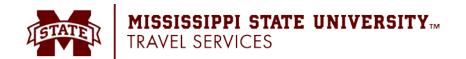

6. Add other **Expenses** as needed and click **Submit Request**.

# **Booking an Approved Request**

- 1. Click the **Requests** tab at the top.
- 2. Click the approved **Request Name** you want to open.
- 3. Click **Book** at the top right.
- 4. Click Proceed to Booking.

For specific information on completing a booking in Concur, please refer to the Concur Travel User Guide.

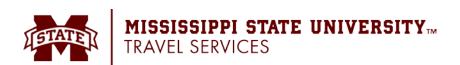